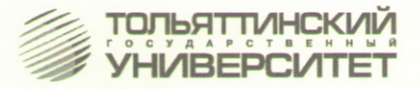

Д.Г. Левашкин, В.И. Малышев, А.С. Селиванов

# РУКОВОДСТВО ОПЕРАТОРА СИСТЕМЫ ЧПУ «ИНТЕГРАЛ»

# Учебно-методическое пособие по работе с токарной группой станков

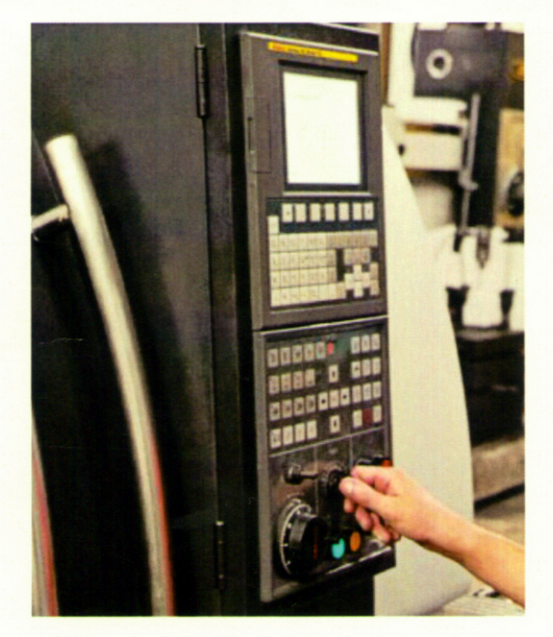

Тольятти **TFY** 2011

Министерство образования и науки Российской Федерации Тольяттинский государственный университет Автомеханический институт Кафедра «Оборудование и технологии машиностроительного производства»

Д.Г. Левашкин, В.И. Малышев, А.С. Селиванов

# **РУКОВОДСТВО ОПЕРАТОРА СИСТЕМЫ ЧПУ «ИНТЕГРАЛ»**

Учебно-методическое пособие по работе с токарной группой станков

> Тольятти ТГУ 2011

#### Рецензенты:

д.т.н., завкафедрой «Электротехнические комплексы и системы» Поволжского государственного университета сервиса *Б.М. Горшков*; к.т.н., доцент Тольяттинского государственного университета *А.В. Щипанов.*

**Л851** Левашкин, Д.Г. Руководство оператора системы ЧПУ «ИНТЕГ-РАЛ» : учебно-методическое пособие по работе с токарной группой станков / Д.Г. Левашкин, В.И. Малышев, А.С. Селиванов. – Тольятти : ТГУ, 2011. – 51 с.

В пособии изложены основные сведения по устройству систем числового программного управления (ЧПУ) семейства «ИНТЕГРАЛ», в том числе теоретические сведения и описание основных приемов работы для самостоятельного программирования станков токарной группы, оснащенных ЧПУ этого семейства.

Пособие предназначено для практико-ориентированного обучения студентов высших учебных заведений специальностей 051001 «Технология машиностроения» и 051202 «Металлорежущие станки и комплексы» и для подготовки бакалавров, магистров по направлению 151000.68 «Конструкторско-технологическое обеспечение автоматизированных машиностроительных производств», в том числе по дисциплинам «Управление системами и процессами», «Технологическая оснастка», «Технология станкоинструментального производства», «Металлорежущие станки с ЧПУ».

Рекомендовано к изданию научно-методическим советом Тольяттинского государственного университета.

© ГОУ ВПО «Тольяттинский государственный университет», 2011

## **ВВЕДЕНИЕ**

Новые требования к современным системам управления автоматизированным оборудованием отвечают таким тенденциям развития машиностроения, как комплексная автоматизация производства, повышение производительности и гибкости оборудования, расширение номенклатурной базы производства, снижение затрат на подготовку производства и другие. В свою очередь, развитие систем управления, в том числе и числового (ЧПУ), на каждом этапе состоит в том, что эти системы все более приобретают распределенный характер. При этом существенно меняется роль оператора в зоне управления. В процессе работы оператор системы ЧПУ должен следить за информацией о ходе технологического процесса, текущими координатами приводов подачи, сообщениями об ошибках в системе управления и т. д. Традиционное решение состоит в том, что оператор непрерывно перемещается в зоне оборудования, обращаясь к специальным пультам, распределенным по длине рабочего участка. Подобный подход требует значительных временных затрат. Очевидно, что организация математического обеспечения терминала оператора требует разработки новой концепции.

В качестве решения можно рассматривать возможность подключения удаленных терминалов для получения необходимой информации о состоянии процессов в зоне обработки и использование сети Internet для обмена информацией, где в качестве web-сервера может выступать сама система ЧПУ. Данной постановке отвечают архитектура и устройство системы ЧПУ «ИНТЕГРАЛ». Система ЧПУ базируется на промышленном персональном компьютере с набором модулей, обеспечивающих как режим управления процессами в зоне обработки, работы оборудования, диагностику процессов резания в режиме реального времени, так и обмен данными в режиме работы с удаленным терминалом.

Целью данного руководства является изучение правил и приемов, необходимых для эксплуатации системы ЧПУ «ИНТЕГРАЛ» при выполнении механической обработки, а также получение навыков работы по управлению режимами функционирования оборудования с ЧПУ в процессе практико-ориентированного обучения.

# **1. ОСНОВНЫЕ СВЕДЕНИЯ ПО УСТРОЙСТВУ СТАНКА С ЧПУ**

Токарный станок с числовым программным управлением (ЧПУ) модели 16Б16Т1С1 (далее станок) предназначен для токарной обработки деталей типа тел вращения со ступенчатым, фасонным и криволинейным профилем, в том числе и для нарезания резьб в полуавтоматическом цикле. Станок оснащен системой ЧПУ «Интеграл». Управление станком осуществляется от программы, вводимой в память управляющей системы с пульта оперативного управления или с карты внешней памяти. Класс точности станка по ГОСТ 18097-93-II. Основные характеристики станка приведены в табл. 1.1. Перечень основных узлов станка приведен в табл. 1.2, а также на рис. 1.1.

Таблица 1.1

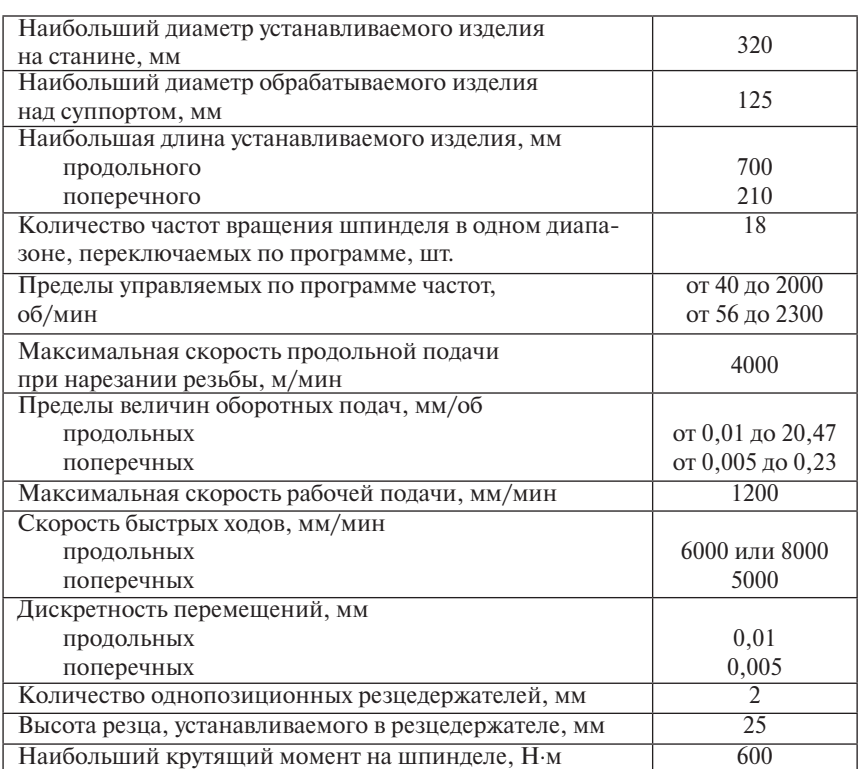

Основные характеристики станка1

 <sup>1</sup> Руководство по эксплуатации 16Б16Т1.000РЭ. Станок токарный модели 16Б126Т1С1.

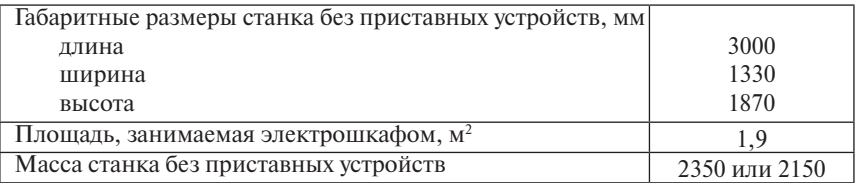

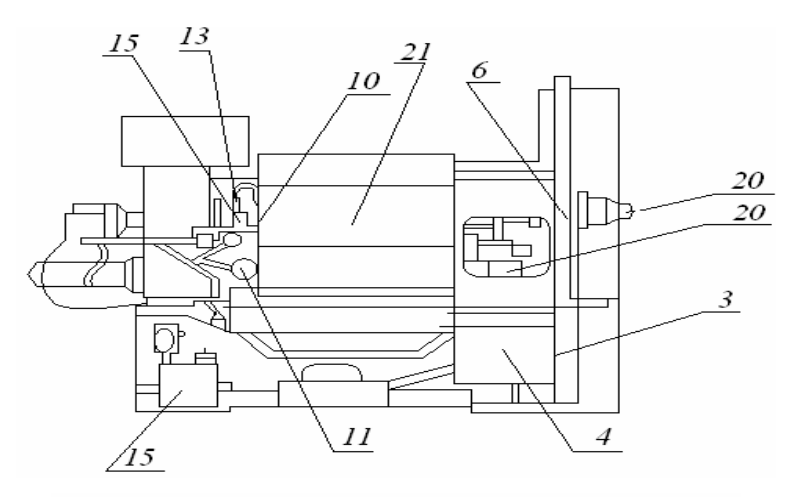

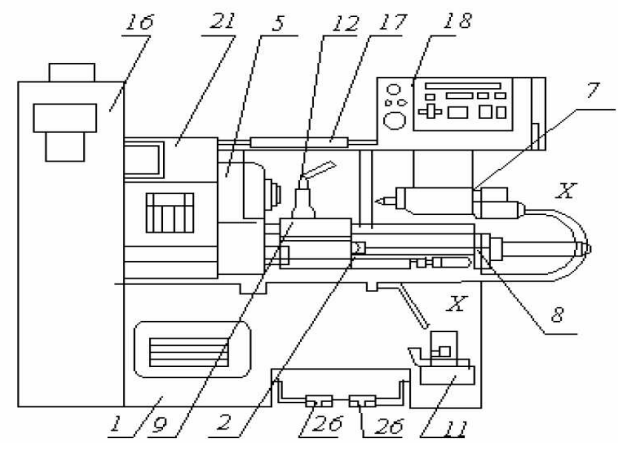

Рис. 1.1. Расположение основных узлов станка

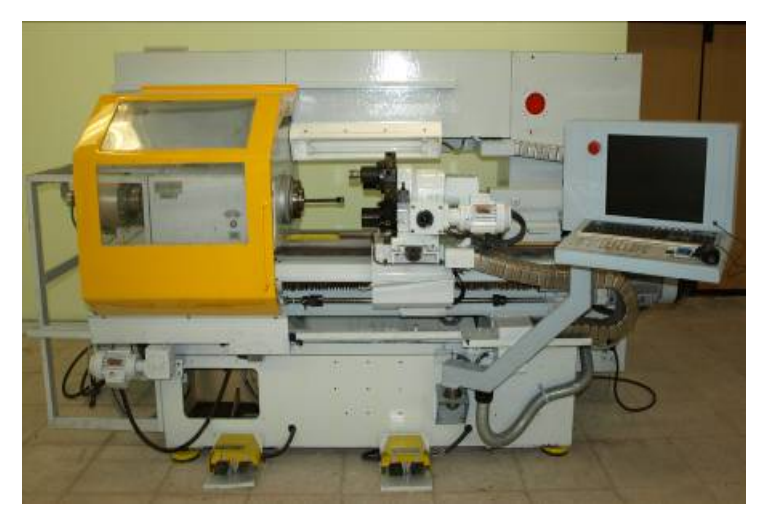

Рис. 1.2. Общий вид станка 16Б16Т1С1

Применение в станках управляемого электропривода приводит к замене традиционных нерегулируемых источников движения на управляемые по программе двигатели (асинхронные с частотно-токовым управлением, постоянного тока и т.д.), позволяющие регулировать скорость, направление, а иногда и путь создаваемого ими движения.

Применение систем ЧПУ приводит к упрощению механической части кинематической структуры станка, а следовательно, и его конструкции за счёт значительного сокращения протяженности кинематических цепей с механическими звеньями и передачами, путем замены их на немеханические цепи и даже полного их устранения. В станках с числовым управлением отпадает необходимость в механических органах настройки движений в виде сменных гитар зубчатых колес, а также суммирующих механизмов, реверсов, сцепных муфт и др.

Использование в станках систем ЧПУ и упрощение структуры кинематической группы за счёт сокращений протяженности её внешней кинематической связи во многих случаях есть результат исключения устройств механической настройки узлов станка на определенное значение скорости и направление движения исполнительных узлов.

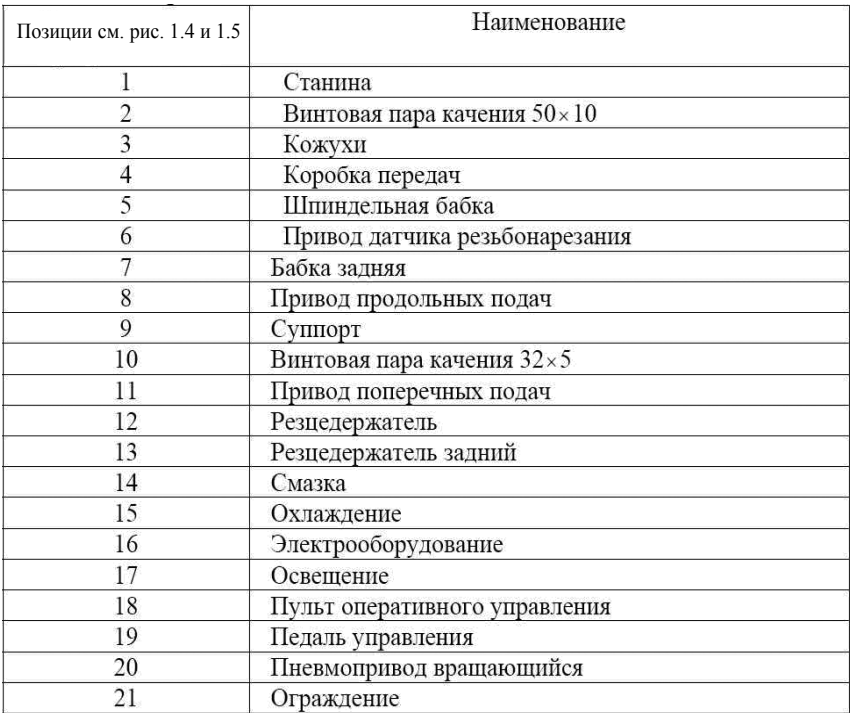

Перечень основных узлов станка

Структура простой кинематической группы обусловлена типом источника движения и величины его диапазона регулирования по скорости. Самой простейшей и распространенной является структура, в которой источник движения с помощью соединительной муфты стыкуется непосредственно с исполнительным органом I или с ходовым винтом шариковой винтовой пары, гайка которой жестко связна с исполнительным органом П (см. рис. 1.3 б).

Другой встречающийся в станках ЧПУ вид простой кинематической группы отличается от простейшей наличием дополнительного участка механической связи между источником движения и исполнительным органом III (рис. 1.3а). На этом участке располагается орган настройки  $I_{\mu\nu}$ на скорость в виде автоматизированной коробки скоростей (АКС) или шестерёнчатого редуктора для уменьшения нагружающего момента на валу регулируемого высокооборотного электродвигателя.

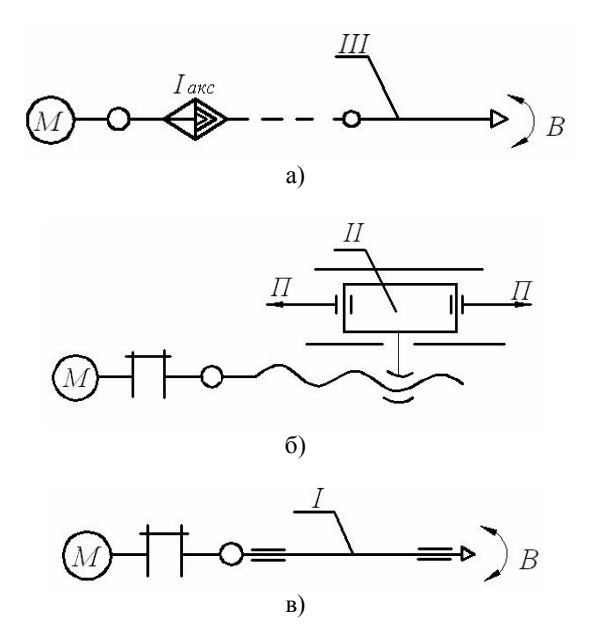

Рис. 1.3. Структурные схемы простых кинематических групп в станках с числовым программным управлением: а) для вращения исполнительных узлов; б) для узлов прямолинейно-поступательного движения; в) для вращательных исполнительных узлов

В качестве иллюстрации особенностей кинематической структуры металлорежущих станков с ЧПУ рассмотрим структурные кинематические схемы токарно-винторезного станка с ручным управлением (рис. 1.4) и токарного станка с ЧПУ. Для нарезания цилиндрической резьбы на станке необходимо реализовать винтовое движение ФV(В1 П2), состоящее из вращательного движения заготовки В1 и поступательного движения резца П2 параллельно оси вращения заготовки. Таким образом в кинематической группе, представленной на рис. 1.2 внутренняя кинематическая связь реализована в виде функциональной цепи 1-2 между исполнительными органами (шпинделем 1 и продольным суппортом 2), обеспечивающей строгую согласованность перемещений В1 и П2. условием кинематического согласования вращения шпинделя с поступательным перемещением продольного суппорта следующее:

*1 оборот шпинделя* ↔ *Р мм перемещение суппорта,* 

где  $P$  – шаг, мм.

Внешняя кинематическая связь формообразующей группы реализована в виде цепи 3–1 между источником движения и внутренней кинематической связью. При нарезании резьбы разных шагов и направлений во внутренней связи установлен орган настройки – винторезная гитара сменных зубчатых колёс 1 винт (позволяет изменить соотношение перемещений В1 П2), а также реверс Р1.

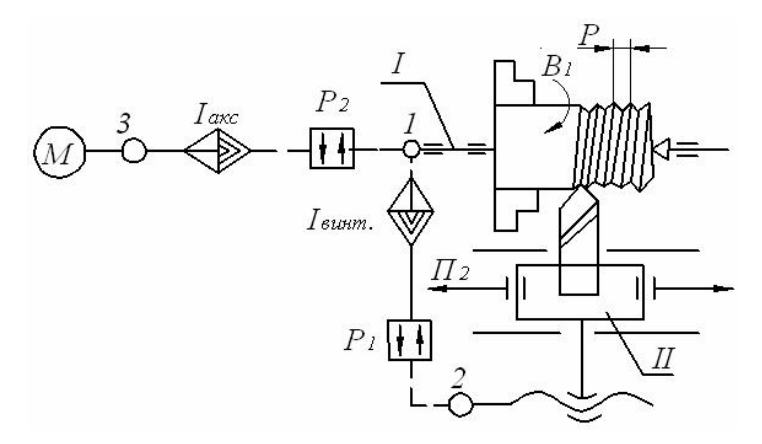

Рис. 1.4. Структурная кинематическая схема токарно-винторезного станка с ручным управлением

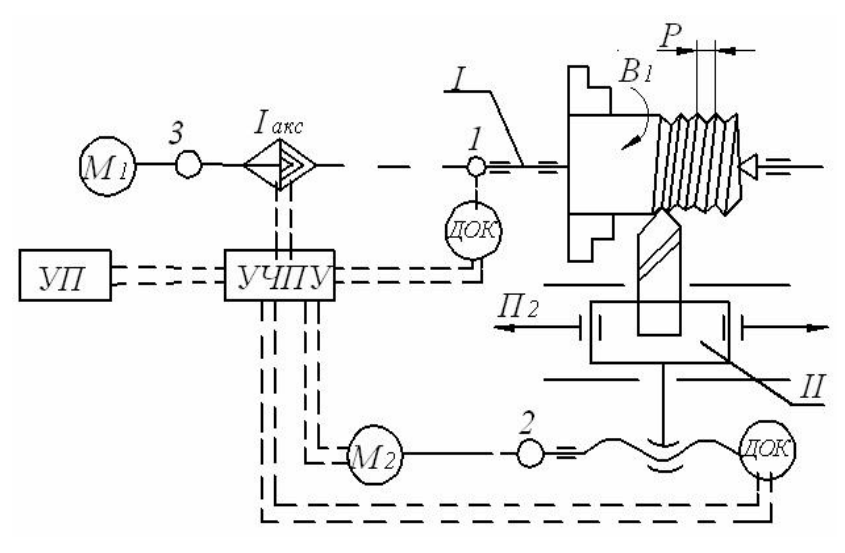

Рис. 1.5. Структурная кинематическая схема токарного станка с числовым программным управлением

Для изменения скорости нарезания резьбы во внешней связи группы установлен орган настройки Ivн скорость в виде коробки скоростей. В токарном станке с ЧПУ полностью сохраняется условие кинематического согласования вращения шпинделя с поступательным перемещением суппорта. Кинематическая структура такого станка представляет собой сочетание двух частных структур. Первая структура с двумя простыми кинематическими группами Фv (В1) и Фs (П2) (используется при точении). Вторая – с одной сложной кинематической группой  $\Phi$ v( $B1\Pi2$ ) (используется при нарезании резьбы), (рис. 3.3). Каждый рабочий орган станка – шпиндель I и суппорт II имеет свой источник движения М1 и М2. Внутренняя кинематическая связь группы Фv (В1) обеспечивается связью вращательной кинематической пары шпиндель – опоры в шпиндельной бабке. Внешняя связь группы представляет собой механическую цепь 3–1 между источником движения М1 (регулируемым асинхронный электродвигатель) и шпинделем станка. Необходимые скорость и направление движения В обеспечивается согласно управляющей программе (УП) через устройство ЧПУ автоматической коробкой скоростей.

Внутренняя связь кинематической группы Фs (П2) обеспечивается связью поступательной кинематической пары продольный суппорт – направляющие станины станка. Внешняя связь группы короткая и состоит из соединительной группы муфты и шариковой винтовой передачи винт-гайка. В качестве источника движения группы  $\Phi$ s (П2) применяется регулируемый электродвигатель М2. Требуемые характеристики параметров движения  $\Pi2$  – скорость, направление, путь и исходная точка траектории – обеспечиваются согласно управляющей программе через устройство ЧПУ.

При нарезании цилиндрической резьбы известно условие:

## $1$  оборот шпинделя  $\leftrightarrow$  *Р мм.*

Перемещения суппорта обеспечивается внутренней функциональной цепью между шпинделем станка и продольным суппортом, реализующей внутреннюю кинематическую связь с группами Фу(В1П2). Эта цепь состоит из участков механической и немеханической связи и включает в себя элементы: шпиндель 1 – датчик обратной связи (ДОС1) – устройство ЧПУ – источник движения М2 –продольный суппорт.

Частоту вращения шпинделя станка определяют в зависимости от диаметра обрабатываемой детали и скорости резания (см. табл.1.3).

 $T$ аблица $1.3\,$ Таблица 1.3

| l                                                   |
|-----------------------------------------------------|
| l                                                   |
| l<br>֕                                              |
|                                                     |
|                                                     |
| l<br>ׇ֖֖֖֖֚֚֚֚֚֚֚֚֬֝<br>֧֚֚֚֝<br>֕<br>֕<br>l<br>しくし |
| I                                                   |
| l<br>l<br>l<br>֕                                    |
| l<br>ׇ֦֘֡<br>֕<br>j<br>֠<br>١                       |

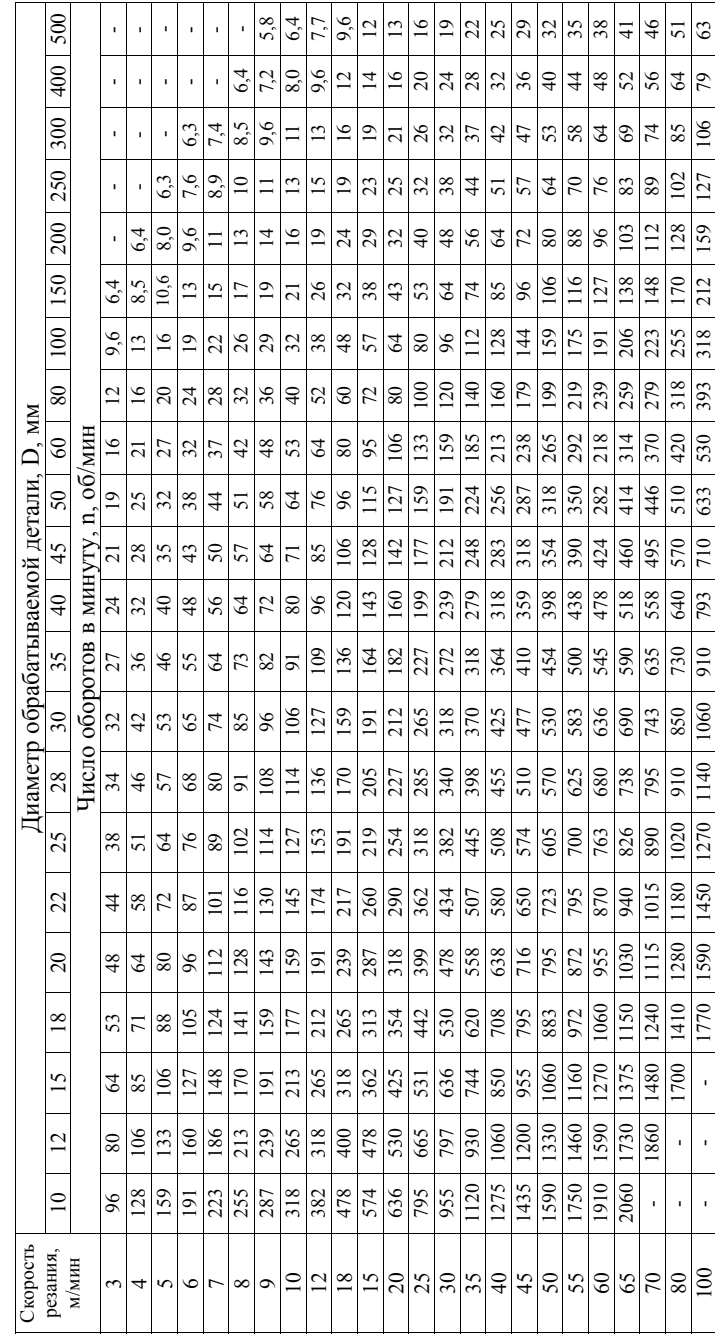

В качестве датчика обратной связи используется фотоэлектрический резьбонарезной измерительный преобразователь, связанный со шпинделем станка, предназначенный для фиксирования фактического угла поворота шпинделя.

Таким образом, рассмотренная кинематическая структура токарного станка с ЧПУ имеет следующие особенности:

- 1) каждый рабочий орган имеет свой источник движения;
- 2) кинематическая связь Фv(В1П2) реализуется через механические и немеханические элементы;
- 3) в структуре отсутствует традиционные органы управления ручной настройки движения на соответствующие параметры.

Привод главного движения станка (рис. 1.6) состоит из высокоскоростного асинхронного двигателя МI, автоматической коробки передач и шпиндельной бабки. От шкива 2 электродвигателя М1 вращение передаётся посредством плоскозубчатого ремня на шкив 4 входного вала 2 автоматической коробки передач, состоящей из трёх валов и зубчатых колёс с постоянным зацеплением.

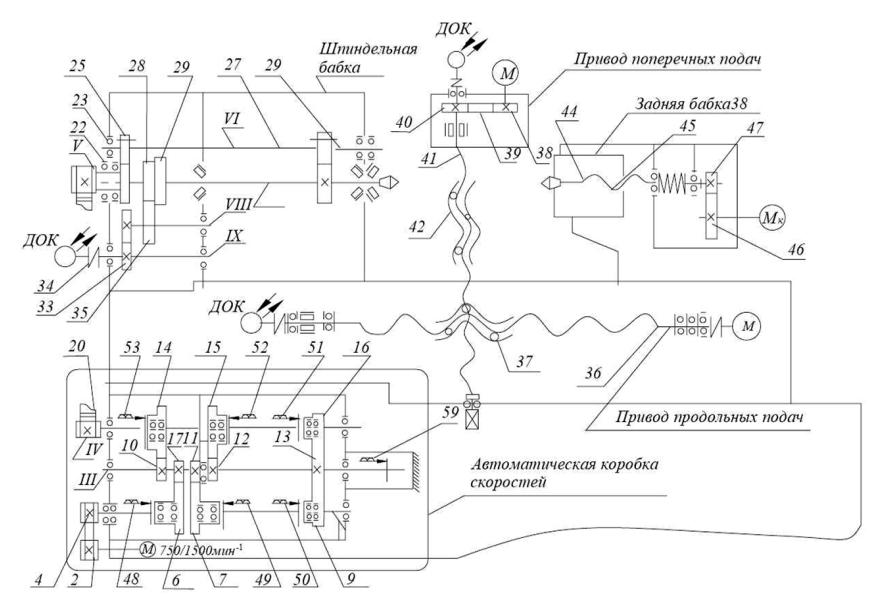

Рис. 1.6. Кинематическая схема станка 16Б16Т1С1

На среднем валу 3 автоматической коробки передач зубчатые колёса закреплены жестко, а на входном и выходном – на подшипниках качения и кинематически связываются с валами при включении соответствующих электромагнитных муфт.

Для передачи крутящего момента на каждом валу должно быть включено по одной муфте. Различными комбинациями включения трех муфт 48, 49, 50, 51, 52, 53 достигаются 9 ступеней скорости на входном валу VI автоматической коробки передач.

Одновременным включением трех муфт 52, 53, 59 на входном валу IV получается «кинематический замок», используемый для торможения шпинделя и электродвигателя. От шкива 20 выходного вала автоматической коробки передач вращение передаётся плоскозубчатым ремнем на шкив 21 шпиндельной бабки.

Вращение от шкива на шпиндель VII может передаваться посредством зубчатых муфт 23 и 28 «напрямую» или через понижающую, состоящую из зубчатых колёс 22, 25, 26, 27. Так с учетом перекрытия части ступеней чисел оборотов на шпинделе. Привод продольных подач состоит из высокомоментного двигателя ВМDz, упругой муфты, передачи винт-гайка качения 36, 37. Достигается 18 различных передач вращения. От шпинделя через зубчатые передачи 29, 33, 34, 35 с передаточным отношением 1:1 приводиться во вращение фотоэлектрический датчик.

В приводе поперечных подач использованы высокомоментный двигатель ВМDХ, редуктор с безвозвратной передачей 38, 39,40 и передача винт- гайка качения 41 и 42.

Датчики обратной связи (ДОС) представляют собой фотоимпульсные преобразователи, установленные в приводах продольных и поперечных подач. Они служат для преобразования угла поворота ходового винта (который создает линейное перемещение суппорта) в электрические импульсы, поступающие в систему ЧПУ. В системе ЧПУ происходит сравнение фактического перемещения суппорта по оси Х или Z с заданным по программе. При совпадении фактического перемещения с заданным, система ЧПУ выдает команду на останов привода. Такой привод подачи называют следящим.

Станок оснащен шестипозиционным резцедержателем, установленным на суппорте. Смена номера рабочей позиции инструмента осуществляется согласно управляющей программы с помощью мотор-редуктора.

Перемещение пиноли задней бабки осуществляется электроприводом. С вала двигателя 7 вращение передается на винт 44 с помощью цилиндрической зубчатой передачи 46 и 47.

# **2. ПУЛЬТ УПРАВЛЕНИЯ**

Пульт управления УЧПУ состоит из откидной панели с функциональной клавиатурой, компьютерной клавиатурой и мышью, а также передней панели с экраном монитора и кнопкой «**ОБЩИЙ СТОП**».

Компьютерная мышь является подвижным манипулятором, который так же как и клавиатура служит для ввода в компьютер информации оператором при работе в операционной системе Windows и системе ЧПУ посредством наведения и нажатия указателем (как правило, в виде стрелки) на кнопки в программных приложениях.

Монитор является дисплейным средством отображения графической и текстовой информации системы ЧПУ при работе с ней оператора.

#### **2.1. Функциональная клавиатура**

Внешний вид функциональной клавиатуры представлен на рис. 2.1. Функциональная клавиатура включает 34 активные и 3 зарезервированные кнопки.

Назначение кнопок:

- 1. Включение компьютера и системы ЧПУ (см. гл. 3).
- 2. Выключение системы ЧПУ и компьютера (см. гл. 3).
- 3. Уменьшение скорости быстрых перемещений G00 в % (см. разд. 6.6).
- 4. Увеличение скорости быстрых перемещений G00 в % (см. разд. 6.6).
- 5. Включение ручного режима (см. гл. 5).
- 6. Включение автоматического режима (см. гл. 6).
- 7. Аппаратная подача напряжения на станок.
- 8. Включение режима съезда с аварийных ограничителей (см. гл. 4).
- 9. Включение/выключение режима движения от электронного маховика (см. разд. 5.8).
- 10. Перемещение на рабочей подаче в "-X" (см. гл. 5).
- 11. Перемещение на рабочей подаче в "-Z" (см. гл. 5).
- 12. Переключение режимов рабочей подачи ускоренные перемещения, оборотная и минутная подачи (см. гл. 5).
- 13. Перемещение на рабочей подаче в "+Z" (см. гл. 5).
- 14. Перемещение на рабочей подаче в "+X" (см. гл. 5).
- 15. Включение/выключение охлаждения (см. разд.5.11).
- 16. Резерв.

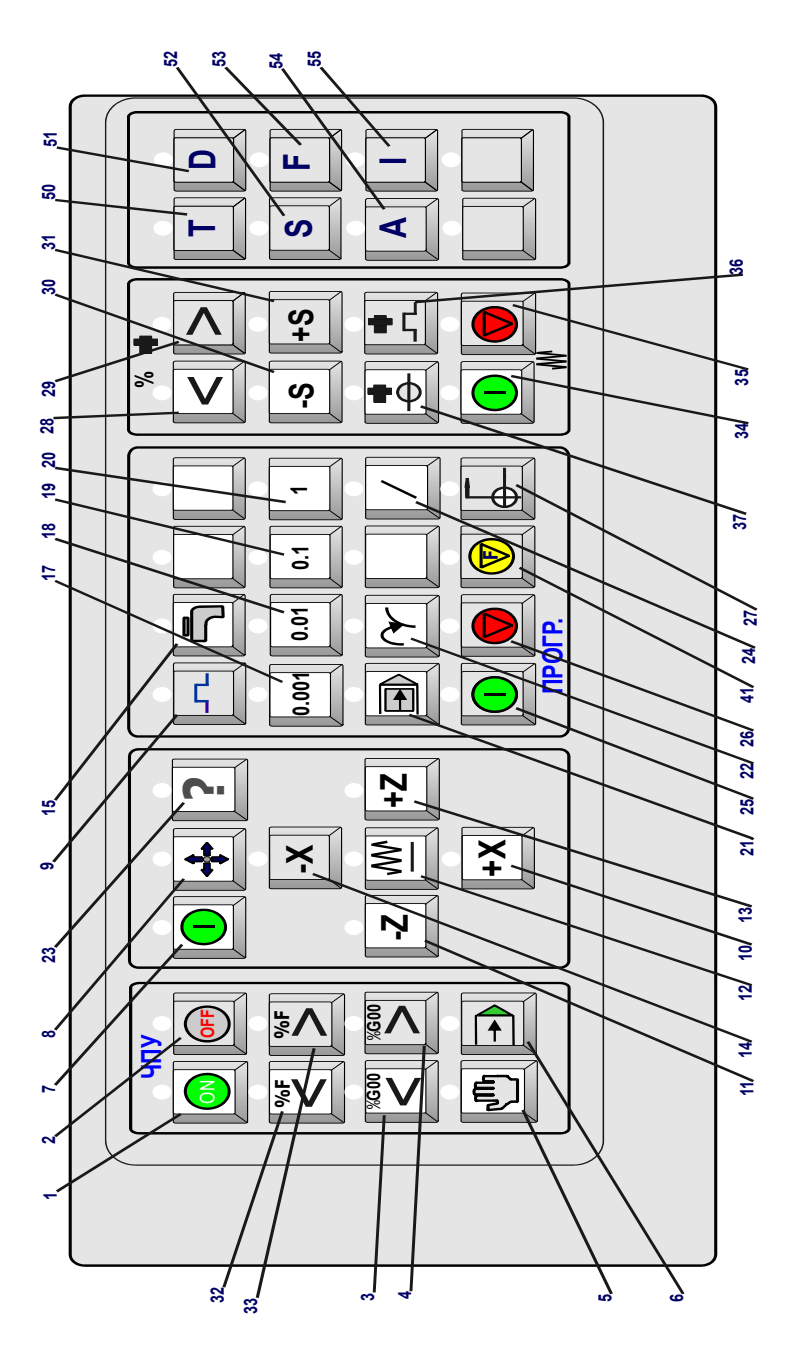

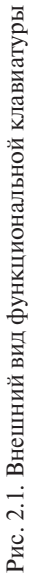

- 17. Включение медленного режима для ускоренных перемещений, при работе в режиме маховика перемещение на 0,001мм (см. разд. 5.1 и 5.8).
- 18. Включение среднего 1 режима для ускоренных перемещений, при работе в режиме маховика перемещение на 0,01мм (см. разд. 5.1 и 5.8).
- 19. Включение среднего 2 режима для ускоренных перемещений, при работе в режиме маховика перемещение на 0,1мм (см. разд. 5.1 и 5.8).
- 20. Включение быстрого режима для ускоренных перемещений, при работе в режиме маховика перемещение на 1мм.
- 21. Включение/выключение режима покадровой отработки программы (см. разд. 6.2).
- 22. Включение/выключение режима запуска отработки программы с произвольного кадра (см. разд. 6.3).
- 23. Сброс ошибки.
- 24. Включение/выключение режима программного пропуска кадров (см. разд. 6.5) (На станках специального исполнения).
- 25. Пуск программы (см. разд. 6.1).
- 26. Останов программы (см. разд. 6.1).
- 27. Включение/выключение режима выезда в опорную точку (разд. 5.2).
- 28. Уменьшение скорости вращения шпинделя, в % от заданной (см. разд. 6.8).
- 29. Увеличение скорости вращения шпинделя, в % от заданной (см. разд. 6.8).
- 30. Включение/выключение вращения шпинделя против часовой стрелки (см. разд. 5.3).
- 31. Включение/выключение вращения шпинделя по часовой стрелке (см. разд. 5.3).
- 32. Уменьшение рабочей подачи, в % от заданной (см. разд. 6.7).
- 33. Увеличение рабочей подачи, в % от заданной (см. разд. 6.7).
- 34. Включение режима слежения приводов (см. гл. 3).
- 35. Выключение режима слежения приводов (см. гл. 2).
- 36. Толчок шпинделя.
- 37. Блокировка шпинделя (Включается при зажиме автоматическим патроном).
- 41.Приостанов подачи в автоматическом режиме.
- 50. Кнопка активизации окна Т (смена инструмента).
- 51. Кнопка активизации окна D (корректор).
- 52. Кнопка активизации окна S (шпиндель).
- 53. Кнопка активизации окна A (абсолютное перемещение).
- 54. Кнопка активизации окна I (инкрементальное перемещение).

Неуказанные кнопки зарезервированы для свободного использования.

## *При активации кнопки над ней загорается индикатор.*

Для управления работой станка и ввода команд в текстовой форме, а также выполнения дополнительных операции управления наряду с функциональной клавиатурой используют компьютерную клавиатуру. Также компьютерная клавиатура предназначена для ввода в компьютер информации оператором при работе в операционной системе Windows, а также для ввода численных параметров в ручном режиме и написания текстов управляющих программ в системе ЧПУ.

На клавиатуре можно выделить клавиши с буквами латинского и русского алфавитов, цифрами и другими символами, используемыми при наборе текста; а также дополнительные клавиши управления режимом ввода символов. Например:

- • [**Enter**] клавиша ввода после завершения набора символов.
- • [**Del**] клавиша удаления символов.
- • [**Caps Lock**] клавиша переключения режима вводимых символов при наборе текста: строчные или прописные букв;
- • [←], [↑], [→], [↓], [**Home**], [**End**], [**PgUp**], [**PgDn**] клавиши управления курсором.
- • [**Backspace**] клавиша, нажатие которой приводит к удалению символа, стоящего слева от курсора;
- • [**Shift**], [**Ctrl**], [**Alt**] клавиши, которые в комбинации с другими клавишами выполняют специальные функции, изменяют назначения других клавиш, а также служат для переключения с русского шрифта на латинский и обратно.
- • [**F1**]-[**F12**] функциональные клавиши, предназначенные для выполнения специальных действий, которые определяются системой ЧПУ и дублируют нажатия левой кнопкой мыши на кнопки нижнего меню.

## **2.2. Программная оболочка**

## *Общий вид программной оболочки ЧПУ*

После загрузки системы ЧПУ на экране монитора откроется программная оболочка ЧПУ – **FlexNC** (рис. 2.2). Показанный общий вид может отличатся в зависимости от настроек оболочки.

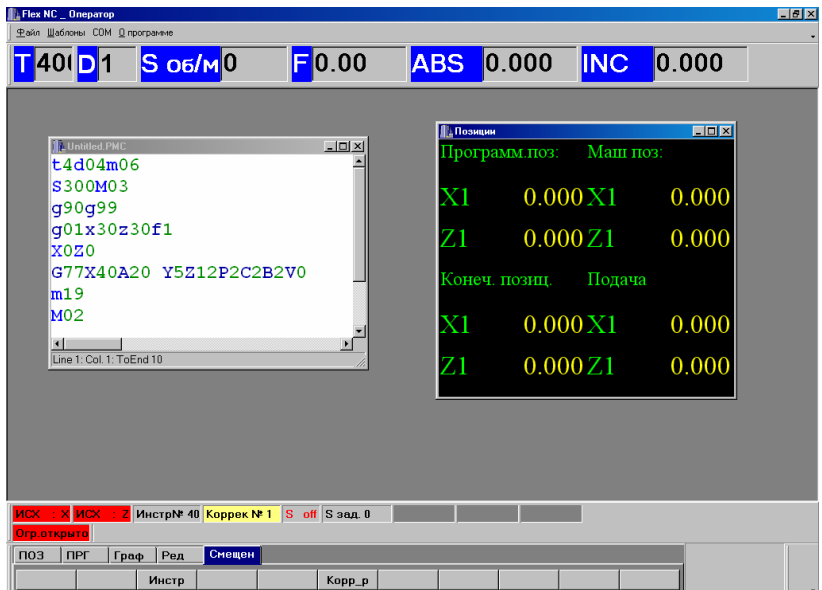

Рис. 2.2. Общий вид оболочки ЧПУ FlexNC

Экран функционально делится на несколько областей:

• верхнее меню (рис. 2.3);

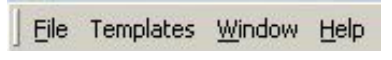

Рис. 2.3. Верхнее меню

• шаблоны (рис. 2.4);

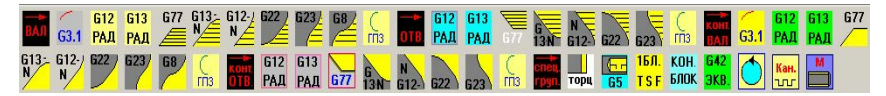

Рис. 2.4. Шаблоны

• область заданных значений (рис. 2.5)

```
30.000
        S O<sub>6</sub>/M<sup>0</sup>
                            \boxed{5} 1.50
                                              ABS
                                                         200.000 INC
\Pi0
```
Рис. 2.5. Область заданных значений

• окно программы (рис. 2.6);

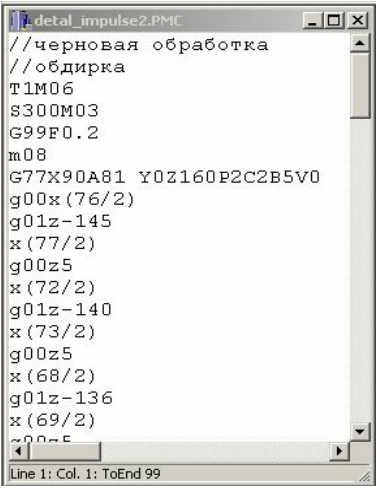

Рис. 2.6. Окно программы

• окно наблюдения **Позиции** (рис. 2.7);

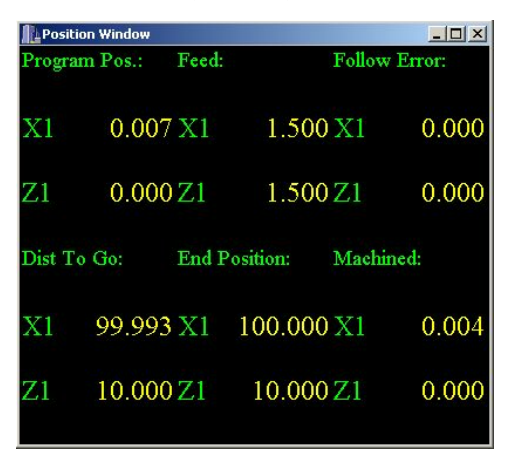

Рис. 2.7. Окно наблюдения

• область отображения текущей информации (рис. 2.8);

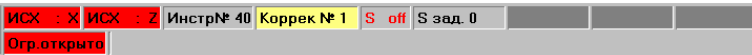

Рис. 2.8. Область текущей информации

нижнее меню (рис.  $2.9$ )

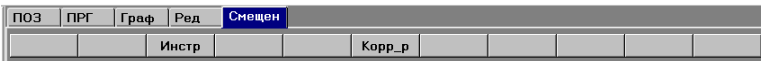

Рис. 2.9. Нижнее меню

#### *Верхнее меню*

#### **Меню File**

**Flex NC Client** New Open... Close Save Save as...  $E \times i$ t

**New** – при нажатии этого пункта открывается пустое File Edit Templat OKHO ТЕКСТОВОГО РЕДАКТОРА ПРОГРАММЫ ДЛЯ СОЗДАНИЯ НОвого PMC-файла (файл программы), см. рис. 2.10.

> **Open…** – при нажатии этого пункта предлагается открыть уже готовый PMC-файл из любой папки на жестком диске (см. рис. 2.11).

> **Сlose –** при нажатии этого пункта закрывается окно активной в данный момент программы (PMC-файла).

**Save –** при нажатии этого пункта предлагается сохранить текст активной в данный момент программы (PMC-файла). Если файл еще не был сохранен ранее, то высветится окно, где будет предложено задать файлу имя и место сохранения на диске (см. рис. 2.12).

**Save as… –** при нажатии этого пункта предлагается сохранить текст активной в данный момент программы (PMC-файла) с новым именем и в выбранной папке.

**Exit –** при нажатии этого пункта оболочка FlexNC закрывается.

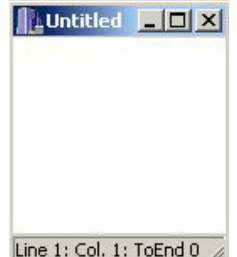

Рис. 2.10. Окно новой программы

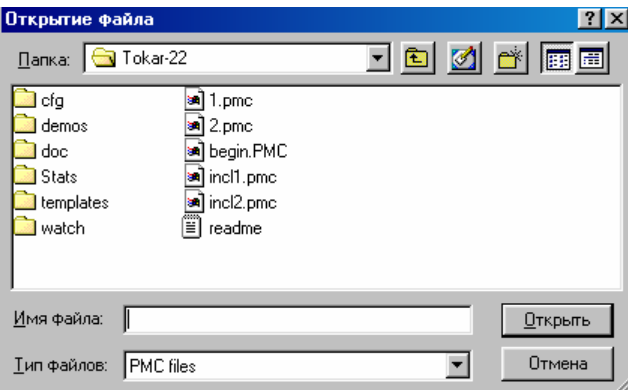

Рис. 2.11. Диалоговое окно для открытия уже существующего PMC-файла

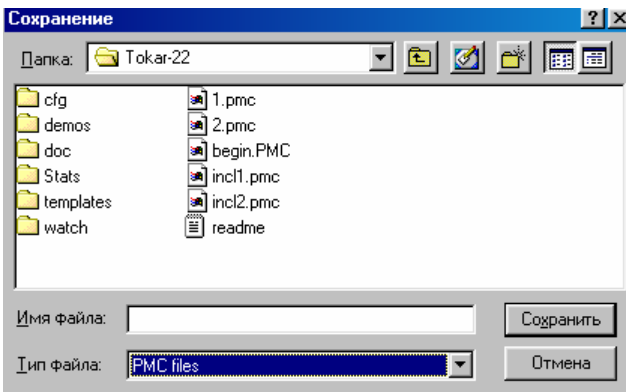

Рис. 2.12. Диалоговое окно для сохранения PMC-файла

#### **Меню. Edit**

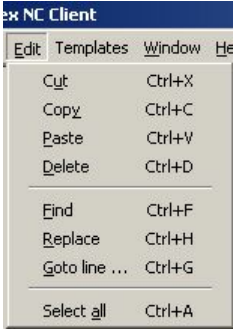

Этот раздел верхнего меню отображается, только когда открыт редактор PMC-файлом. Каждому пункту соответствует «горячая» комбинация клавиш клавиатуры компьютера.

**Cut** – при нажатии этого пункта можно «вырезать» выделенный в окне программы фрагмент текста.

**Copy** – при нажатии этого пункта можно скопировать выделенный в окне программы фрагмент текста.

**Paste –** при нажатии этого пункта можно вставить скопированный или «вырезанный» фрагмент текста в область окна программы, где стоит курсор.

**Delete –** при нажатии этого пункта можно удалить выделенный в окне программы фрагмент текста.

**Find –** при нажатии этого пункта предлагается осуществить поиск строки с указанным фрагментом текста (см. рис. 2.13).

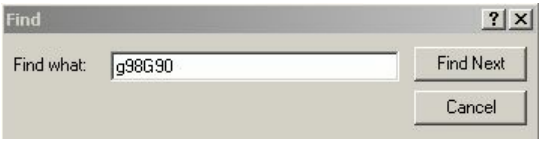

Рис. 2.13. Окно поиска строки

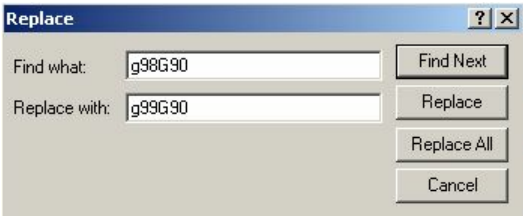

Рис. 2.14. Окно замены строки

**Replace –** при нажатии этого пункта предлагается осуществить поиск строки с указанным фрагментом текста с последующей заменой этого текста на указанный (см. рис. 2.14).

**Goto line … –** при нажатии этого пункта предлагается осуществить переход к строке с указанным номером (см. рис. 2.15).

**Select all –** при нажатии этого пункта можно выделить текст в окне.

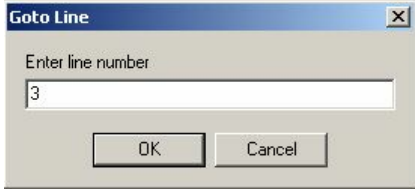

Рис. 2.15. Окно перехода на указанный номер строки

## **Меню Templates**

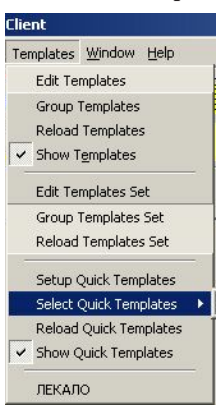

Этот раздел верхнего меню позволяет работать с уже готовыми шаблонами, которые могут использоваться при составлении управляющих программ, а также создавать новые шаблоны.

Для того, чтобы вывести на экран иконки готовых шаблонов, необходимо поставить галочку перед пунктом **Show Templates**.

Текст в оболочке выводится на английском и русском языках.

#### *Нижнее меню*

# **Настройка окна Position Window (POS).**

После нажатия кнопки **POS** в нижнем меню оболочки откроется подменю (рис. 2.16), при помощи которого в окне наблюдения **Position Window** можно вывести на экран нижеследующую информацию.

- • Кнопка **POS**  текущая координата положения суппорта в системе координат детали, соответствующей привязке текущего инструмента (см. разд. 5.9), в мм. В окне соответствует столбцу **Program Pos.:**. Координата по оси Х отображается в расчете на диаметр.
- • Кнопка **FEED**  заданная рабочая подача, размерность определяется текущим режимом – оборотная или минутная подача (см. разд. 5.4 и 5.5). В окне соответствует столбцу **Feed:**.
- • Кнопка **END**  координата конечной точки перемещения, в мм. В окне соответствует столбцу **End Position:**.
- Кнопка МАСН текущая координата положения суппорта в системе координат станка относительно нулевой точки, в мм. В окне соответствует столбцу **Machined:**.
- • Кнопка **Setup** позволяет задать для вывода на экран в окне наблюдения из вышеуказанной информации только необходимую. После нажатия кнопки **Setup** появляется окно (см. рис. 2.16), где следует поставить флаги в полях с требуемым наименованием.

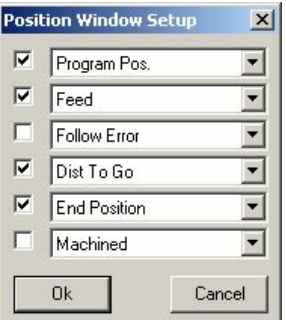

Рис. 2.16. Окно настройки информации окна наблюдения

• Кнопка **Custom** позволяет вывести на экран в окне наблюдения информацию, заданную в окне **Setup**. После нажатия кнопки **Custom** в окне наблюдения отображается выбранная информация (см. рис. 2.17).

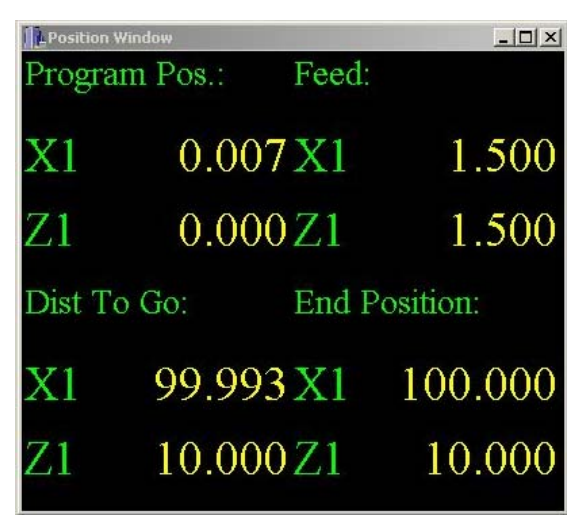

Рис. 2.17. Окно наблюдения с пользовательской информацией

## **Кнопка PRG**

 $Onen$ После нажатия кнопки **PRG** в нижнем меню оболочки **F10** (рис. 2.9) откроется кнопка загрузки файла управляющей программы с жёсткого диска **Open**. После её нажатия предлагается открыть уже готовый PMC-файл из любой папки на жестком диске (см. рис. 2.11). Фактически, манипуляции с данной кнопкой повторяют описанные в разд. 5.2.1 действия с пунктом **Open** раздела **File** верхнего меню.

## **Кнопка Edit**

После нажатия кнопки **Edit** в нижнем меню оболочки (рис. 2.9) откроются кнопки для работы с редактором файла программы **New**  и **Open**.

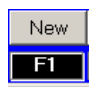

После её нажатия открывается пустое окно текстового редактора программы для создания нового PMC-файла (файл программы), см. рис. 2.10. Фактически, манипуляции с данной

кнопкой повторяют описанные в разд. 5.2.1 действия с пунктом **New** раздела **File** верхнего меню.

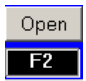

После её нажатия предлагается открыть уже готовый PMCфайл из любой папки на жестком диске (см. рис. 2.11). Фактически, манипуляции с данной кнопкой повторяют описанные

в разд. 5.2.1 действия с пунктом **Open** раздела **File** верхнего меню.

Check  $F11$ 

После её нажатия выполняется проверка текста программы на предмет синтаксических ошибок. После окончания провер-

ки выдается окно (см. рис. 218). При каждом запуске программы происходит автоматический синтаксический контроль. Данная кнопка служит для проверки программы до её пуска, и при наличии синтаксических ошибок указывается строка программы с ошибкой.

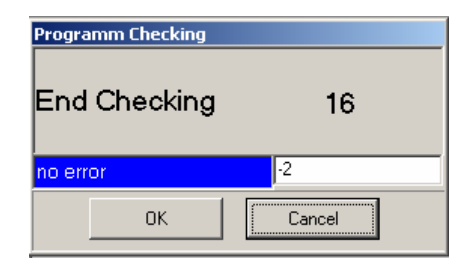

Рис. 2.18. Окно синтаксической проверки текста программы

# **Кнопка Oper (Смещен).**

Кнопка **Oper (Смещен)** используется для параметрической привязки инструмента, см. разд. 5.9.

# **3. ВКЛЮЧЕНИЕ, ОТКЛЮЧЕНИЕ СТАНКА И СИСТЕМЫ ЧПУ**

При *включении* станка необходимо выполнять следующие рекомендации.

- 1. Убедитесь, что рабочие органы станка не находятся в крайних аварийных положениях и что кнопка «**ОБЩИЙ СТОП**» на передней панели пульта управления станка не нажата.
- 2. Включите силовое питание вводным выключателем на шкафу приводов. При этом на функциональной клавиатуре пульта управления загорится индикатор над кнопкой 2.
- 3. Нажмите кнопку 1 на функциональной клавиатуре. При этом произойдет запуск компьютера, и начнется загрузка операционной системы.
- 4. Дождитесь загрузки Windows. После этого автоматически начнется запуск системы FlexNC (если соответствующие ярлыки находятся в автозагрузке). При этом над рядом кнопок будут постоянно гореть индикаторы, а над кнопками 27 и 35 – мигать.
- 5. Дождитесь завершения загрузки системы FlexNC.
- 6. Нажмите кнопку 34. При этом над кнопкой 35 индикатор перестанет мигать и загорится постоянно.
- 7. Нажмите кнопку 7. При этом произойдёт подача силового напряжения на станок, включится насос смазки шпинделя, выдержать паузу ~ 5сек, для набора давления смазки шпинделя. Если паузы не достаточно либо не исправен насос, система выдаст сообщение, а над кнопкой 23 будет моргать индикатор (кнопка индикации и сброса ошибки), сбросить ошибку, нажав данную кнопку. При возникновении повторных сообщений "Нет сигнала датчика смазки шпинделя", проверить работу насоса смазки шпинделя.
- 8. Нажмите кнопку 34. При этом над кнопкой 35 индикатор перестанет гореть, и загорится индикатор над кнопкой 34, включится слежение приводов подач.

# *После загрузки системы FlexNC возможен только режим ручного управления, а также ввод и редактирование управляющих программ.*

9. Убедитесь, что положение суппорта по обеим осям находится в «минусе», относительно нулевых конечников, в противном случае перед выездом в опорную точку в ручном режиме переместите его в «минус» по осям в режиме непрерывных перемещений на быстром ходу (см. разд. 5.1).

10. Осуществите выезд в опорную точку. Для этого необходимо нажать кнопку 27, индикатор над ней перестанет мигать и загорится постоянно. Затем нажмите либо кнопку 25 для выезда в опорную точку одновременно по двум осям; либо кнопку 13 для выезда в опорную точку по Z, либо кнопку 14 для выезда в опорную точку по Х. После окончания выезда в исходную точку светодиод над кнопкой 27 гаснет, а на мониторе значения X1и Z1 получат нулевые значения.

После выезда суппорта в опорные точки по осям X и Z станок и система готовы к работе в автоматическом режиме.

*Отключение* станка необходимо выполнять в следующей последователь-ности.

- 1. Убедитесь, что автоматическая отработка программы завершена и перейдите в режим ручного управления, для этого на функциональной клавиатуре нажмите кнопку 5.
- 2. Закройте все приложения Windows, оставив только систему FlexNC.
- 3. Нажмите кнопку 35 на функциональной клавиатуре, произойдёт выключение приводов. Нажмите кнопку «Общий стоп», красный грибок.
- 4. Нажмите кнопку 2 на функциональной клавиатуре. При этом произойдёт закрытие оболочки FlexNC и Windows, компьютер отключится.
- 5. Выключите вводной переключатель на боковой стенке правого электрошкафа.

# **4. АВАРИЙНЫЕ СИТУАЦИИ И ОШИБКИ В РАБОТЕ СТАНКА**

#### **4.1. Ограничение перемещений**

Защита от выезда в крайнее положение рабочих органов выполняется в ручном и автоматическом режимах конечными выключателями ограничения хода (конечниками) в обоих направлениях. Они работают во всех режимах станка и обеспечивают блокировку привода подач и шпинделя.

При наезде суппорта на любой из аварийных ограничителей происходит мгновенный останов движения по всем осям. После этого нажатием кнопки 35 (индикатор над ней гаснет) следует выключить режим слежения приводов. Затем для съезда с аварийных ограничителей необходимо нажать на функциональной клавиатуре кнопку 8 (съезд с аварийных ограничителей) и, удерживая ее нажатой, включить питание (кн. 7) и слежение приводов (кн. 34), нажать одну из кнопок 10, 11, 13 или 14 (в зависимости от того, в каком направлении был наезд на аварийный ограничитель), чтобы съехать с аварийного выключателя.

# *После выезда в опорные точки по осям включаются программные ограничители. После наезда на программный ограничитель система выдаёт сообщение типа "ВНИМАНИЕ! ОГРАНИЧЕНИЕ ДВИЖЕНИЯ ПО +X".*

#### **4.2. Программный сбой системы**

В случае возникновения программных сбоев в операционной системе Windows2000, либо установленных в ней стандартных приложений может потребоваться переустановка отдельных программных средств, либо всей операционной системы. В этом случае необходимо обратиться к соответствующей пользовательской литературе производителей программного обеспечения за описанием процесса переустановки.

- 1. Непреднамеренное удаление или изменение программных компонентов системы **FlexNC** может привести к некорректной работе этого приложения в операционной системе Windows2000, либо к полной неработоспособности системы ЧПУ. В этом случае необходимо переустановить **FlexNC**, используя архивный файл всей системы.
- 2. Установка дополнительных программ не допускается, или устанавливается исполнителем.

**Отображение ошибок в работе станка.** В результате сбоя в работе системы ЧПУ, программных ошибок, превышение допустимых параметров система выдает сообщение и над кнопкой 23 начинает моргать индикатор. Для продолжения работы необходимо сбросить ошибку, нажав кнопку 23, индикатор гаснет.

# **5. ВЫПОЛНЕНИЕ РАБОТ В РУЧНОМ РЕЖИМЕ**

Ручной режим управления включается кнопкой 5 функциональной клавиатуры системы ЧПУ.

## **5.1. Режим непрерывных перемещений на быстром ходу**

При одновременном нажатии с кнопкой 12 одной из кнопок 10 (**-Х**), 11 (**-Z**), 13 (**+Z**), 14 (**+Х**) включается режим непрерывных перемещений, и суппорт движется по выбранной оси в соответствующем направлении со скоростью, выбранной кнопками 17, 18, 19.

# **5.2. Режим выезда в опорную точку (в ноль)**

Если после включения станка не был сделан выезд в ноль по осям, то в соответствующих окнах области текущей информации отображены надписи с красной подсветкой (**ИСХ: Х**) и/или (**ИСХ: Z**).

Перед выездом в опорную точку следует убедиться, что положение суппорта по обеим осям находится в «минусе», относительно нулевых конечников, в противном случае перед выездом в ноль переместите его в «минус» по осям в режиме непрерывных перемещений на быстром ходу.

Для выполнения выезда в ноль необходимо нажать кнопку 27, над ней загорится индикатор. Затем следует нажать либо кнопку 25 для выезда в ноль одновременно по двум осям; либо кнопку 13 для выезда в ноль по Z, либо кнопку 14 для выезда в ноль по Х. После окончания выезда в исходную точку светодиод над кнопкой 27 гаснет. Выезд в ноль прерывается нажатием кнопки 26.

## **5.3. Управление шпинделем**

Для запуска шпинделя необходимо активировать окно «**S об/мин**» области заданных значений (см. рис. 5) щелчком левой кнопки мыши на нём, либо нажатием кнопки [**S**] на пульте оператора. Затем следует ввести число оборотов и нажать кнопку 25(подтверждение заданного числа оборотов) далее 30 (**-S**) или 31 (**+S**) для пуска шпинделя в направлении против часовой стрелки или по часовой стрелке соответственно. После этого окно должно деактивироваться.

*Перед включением шпинделя необходимо установить диапазон коробки передач:*

• *1 диапазон – 10 -220 об***/***мин;*

• *2 диапазон – 10 - 750 об/мин;*

#### • *3 диапазон – 10 - 2000 об/мин.*

Чтобы изменить скорость или направление вращения шпинделя, необходимо вышеуказанным способом задать новое значение числа оборотов и нажать соответствующую кнопку пуска шпинделя. Значения заданной и фактической скоростей вращения шпинделя отображаются в окнах области текущей информации (**Sзад**) и (**ОБ/МИН**).

Останов вращения шпинделя осуществляется повторным нажатием кнопки 30 или 31. При неподвижном шпинделе в области текущей информации отображается (**Soff**), при вращающемся - (**Son**).

Для запуска шпинделя с выбранными ранее оборотами нужно просто нажать кнопку 30 или 31.

# *Задание скорости вращения шпинделя выше максимального значения, установленного для данного диапазона, ограничивается системой ЧПУ на этом уровне.*

#### **5.4. Установка подачи**

Для установки подачи необходимо активировать окно «**F**» области заданных значений (см. рис. 5) щелчком левой кнопки мыши на нём, либо нажатием кнопки [**F**] на пульте оператора. Затем следует ввести значение подачи либо в мм/мин, либо в мм/об (это зависит от используемого далее режима) и нажать кнопку 25. Окно «**F**» деактивируется, и заданное значение подачи отобразится в области текущей информации (F мм/об с желтой подсветкой или F мм/мин с фиолетовой подсветкой).

#### **5.5. Режим непрерывных перемещений на оборотной подаче**

Для перемещения на оборотной рабочей подаче необходимо запустить шпиндель и установить значение оборотной подачи. Следует убедиться, что активирован режим оборотной подачи – в области текущей информации должно отображаться значение оборотной подачи с жёлтой подсветкой (**F мм/об**). Если этого не происходит, нажмите кнопку 12, и система перейдет в режим оборотной подачи. После этого можно осуществлять перемещение по оси Х или Z в выбранном направлении, нажав и удерживая соответствующую кнопку 10 (**-Х**), 11 (**-Z**), 13 (**+Z**), 14 (**+Х**). После отпускания кнопки перемещение прекратится.

#### **5.6. Перемещение в абсолютной (ABS) и относительной системах координат (INC)**

Перемещение в абсолютной и относительной системах координат может осуществляться либо на ускоренном ходу, либо на оборотной подаче, либо на минутной подаче (выбор кнопкой 12). Для перемещения в абсолютной или относительной системах координат необходимо установить нужную рабочую систему координат, осуществив включение соответствующего корректора. Если перемещение будет осуществляться на оборотной подаче, необходимо запустить вращение шпинделя и установить значение оборотной подачи. Если перемещение будет осуществляться на минутной подаче, необходимо только установить значение минутной подачи, перемещение может происходить как при вращающемся, так и при остановленном шпинделе. Если перемещение будет осуществляться на быстром ходу, нет необходимости задавать значение подачи, перемещение может происходить как при вращающемся шпинделе, так и при остановленном.

#### *Перемещение в абсолютной системе координат (ABS)*

Для перемещения в абсолютной системе координат нужно активировать окно области заданных значений (см. рис. 5.5) «ABS» щелчком левой кнопки мыши на нём, либо нажатием кнопки [**A**] на пульте оператора и ввести числовое значение координаты, в которую предполагается переместить суппорт. Затем нажатием кнопки 12 устанавливается тип перемещения – быстрый ход, оборотная подача или минутная подача. Это отображается в нижней части экрана (G00, зеленая подсветка – быстрый ход; об/мин, желтая подсветка – оборотная подача; мм/ мин, фиолетовая подсветка – минутная подача). После этого необходимо нажать соответствующую кнопку 10 (**-Х**), 11 (**-Z**), 13 (**+Z**), 14 (**+Х**) в зависимости от того, с каким знаком необходимо выехать по той или иной оси. Происходит перемещение, по окончании которого окно **ABS** деактивируется. Перемещение останавливается нажатием кнопки 26.

#### *Перемещение в относительной системе координат (INC)*

Для перемещения в относительной системе координат нужно активировать окно области заданных значений (см. рис. 5.5) «**INC**» щелчком левой кнопки мыши на нём, либо нажатием кнопки [**I**] на пульте и ввести числовое значение координаты, на которую требуется переместить

суппорт. Затем нажатием кнопки 12 устанавливается тип перемещения – быстрый ход, оборотная подача или минутная подача. Это отображается в нижней части экрана (G00, зеленая подсветка – быстрый ход; об/мин, желтая подсветка – оборотная подача; мм/мин, фиолетовая подсветка – минутная подача). После этого необходимо нажать соответствующую кнопку 10 (**-Х**), 11 (**-Z**), 13 (**+Z**), 14 (**+Х**) в зависимости от того, в каком направлении необходимо выехать по той или иной оси. Происходит перемещение, по окончании которого окно «**INC**» деактивируется. Перемещение останавливается нажатием кнопки 26.

#### **5.7. Установка инструмента в заданную позицию**

Для установки инструмента в заданную позицию необходимо активировать окно области заданных значений (см. рис. 5) «**Т**» щелчком левой кнопки мыши на нём, либо нажатием кнопки [**T**] на пульте оператора. Затем следует ввести номер инструмента и нажать кнопку 25. Инструмент встанет в заданную позицию. Номер установленного в данный момент инструмента отображается в окне области текущей информации «**Инстр №»**.

## **5.8. Режим движения от электронного маховика**

Режим включается и выключается нажатием кнопки 9. Кнопками 17, 18, 19 устанавливается дискретность перемещения – 0.001мм, -0.01мм, 0.1мм соответственно. После кратковременного нажатия любой из кнопок 10 (**-Х**), 11 (**-Z**), 13 (**+Z**), 14 (**+Х**) произойдёт перемещение на одну единицу заданной дискретности по оси Х или Z в выбранном направлении. При длительном нажатии одной из этих кнопок будет происходить непрерывное перемещение.

#### **5.9. Привязка инструмента и включение корректора**

Для каждого инструмента, используемого при обработке детали, необходимо осуществить его параметрическую привязку к данной детали. Сначала необходимо выставить требуемый инструмент (см. разд. 5.7), после чего нажать кнопку **Oper (Смещ)** в нижнем меню и в открывшихся подменю нажать кнопку **CoordS** (Корр) Появится таблица, изображенная на рис. 5.1.

| $ \Box$ $\times$<br><b>LCoordinate Systems</b><br>Load Machined<br>Font<br>Editing |                         |            |        |  |  |
|------------------------------------------------------------------------------------|-------------------------|------------|--------|--|--|
| <b>Nº</b>                                                                          | $\overline{\mathsf{x}}$ | Z          | D      |  |  |
| 1                                                                                  | 0.000                   | 0.000      | 0.000  |  |  |
| $\overline{2}$                                                                     | -96.228                 | -510.630   | 39.700 |  |  |
| 3                                                                                  | 0.000                   | 0.000      | 0.000  |  |  |
| 4                                                                                  | -125.340                | $-257.433$ | 0.000  |  |  |
| 5                                                                                  | 0.000                   | 0.000      | 0.000  |  |  |
| 6                                                                                  | 0.000                   | 0.000      | 0.000  |  |  |
| $\overline{7}$                                                                     | $-92.144$               | -509.417   | 39.800 |  |  |
| 8                                                                                  | 0.000                   | 0.000      | 0.000  |  |  |

Рис. 5.1. Таблица параметрической привязки инструментов

В данной таблице обозначены следующие параметры:

- $N_2$  номер корректора;
- **X** колонка для координаты X;
- **Z** колонка для координаты Z;
- **D** колонка для диаметра заготовки (привязка инструмента по координате "X");
- **Load Machined** кнопка автоматического ввода координаты суппорта относительно нуля станка;
- **Editing** кнопка редактирования и загрузки в память введённых значений;
- **Font** кнопка выбора цвета отображения значений в таблице.

Для включения (активизации) корректора необходимо активировать окно «**D**» области заданных значений (см. рис. 5.2) щелчком левой кнопки мыши на нём, либо нажатием кнопки [**D**] на пульте оператора. Затем следует ввести номер корректора и нажать кнопку 25, в окне «Позиции» высветятся новые программные позиции, а в таблицах привязки инструмента активный корректор будет подсвечен зелёным цветом.

В автоматическом режиме включается функцией «**D**».

Например:

Т3М06D3 / Включается третий корректор.

# *Привязка по оси Х*

- 1. Проточите деталь на рабочей подаче и, не отводя инструмента по оси Х, нажмите кнопку **Editing**.
- 2. Двойным щелчком левой кнопки мыши активируйте ячейку, находящуюся в колонке "**X**", для соответствующего корректора.
- 3. Нажмите кнопку **Load Machined**. При этом в ячейку запишется значение координаты положения инструмента по Х относительно нуля станка.
- 4. Отведите инструмент, остановите шпиндель и замерьте диаметр проточенной детали.
- 5. Активируйте ячейку в колонке **D** и вручную запишите значение измеренного диаметра.

# *Привязка по оси Z*

- 1. Подведите инструмент к торцу детали и сделайте касание.
- 2. Двойным щелчком левой кнопки мыши активируйте ячейку, находящуюся в колонке "**Z**", для соответствующего корректора.
- 3. Нажмите кнопку **Load Machined**. При этом в ячейку запишется значение координаты положения инструмента по Z относительно нуля станка.
- 4. Нажмите кнопку **Editing** и оболочка запросит подтверждение на сохранение введенных параметров см. рис. 5.2.

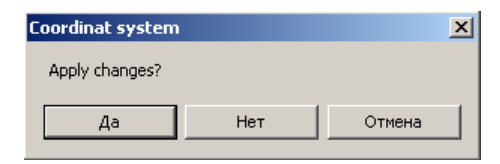

Рис. 5.2. Подтверждение сохранения введенных параметров

5. Нажмите «Да», если вы хотите занести в память введенные параметры; либо «Нет», если вы хотите вернуться к предыдущим параметрам привязки; либо «Отмена», чтобы продолжить редактирование.

Цель привязки инструмента сводится к тому, что по трем введенным параметрам (X, Z и D) система определяет для данного инструмента, по соответствующему корректору, абсолютную систему координат детали с началом координат - по Z на торце детали и по Х на оси детали.

*Изменять и вводить новые значения привязки инструмента можно только в ручном режиме, в автоматическом возможен только просмотр.*

*После каждого изменения оболочка делает запрос о сохранении результатов. Если не была нажата кнопка Editing , то при закрытии таблицы или при переходе в автоматический режим, система также делает запрос о сохранении результатов.*

*При осуществлении привязки инструмента высвечивание машинной позиции обязательно.*

#### **5.10. Установка припусков по осям**

По каждой из осей можно установить величину припуска в мм, который будет учитываться при отработке программы в автоматическом режиме. Причем значения могут принимать как положительные, так и отрицательные значения, в зависимости от направления припуска. Для этого необходимо нажать кнопку **Oper** в нижнем меню и в открывшихся подменю нажать кнопку **Tools**. Появится таблица, изображенная на рис. 5.3.

|                | $ \Box$ $\times$<br>Tools Offsets |                         |                 |  |
|----------------|-----------------------------------|-------------------------|-----------------|--|
|                |                                   |                         | Ennt<br>Editing |  |
|                |                                   | NºZ Geom CC Geom X Geom |                 |  |
| 1              | 10.000                            | 0.000                   | 0.000           |  |
| $\overline{c}$ | 0.000                             | 0.000                   | 0.000           |  |
| 3              | 0.000                             | 0.000                   | 0.000           |  |
| 4              | 0.000                             | 0.000                   | -0.330          |  |
| 5              | 0.000                             | 0.000                   | 0.000           |  |
| 6              | 0.000                             | 0.000                   | 0.000           |  |
| 7              | 0.000                             | 0.000                   | 0.000           |  |
| 8              | 0.000                             | 0.000                   | 0.000           |  |

Рис. 5.3. Таблица припусков по осям

В данной таблице обозначены следующие параметры:

- $N_2$  номер корректора;
- **Z Geom** колонка припуска для координаты Z;
- **СС Geom** колонка радиуса инструмента;
- **X Geom** колонка припуска для координаты Х (задаётся на диаметр);
- **Editing** кнопка редактирования и загрузки в память введённых значений;
- **Font** кнопка выбора цвета отображения значений в таблице.

Порядок сохранения значений аналогичен процедуре работы в разд.5.9.

При работе с коррекцией на радиус инструмента привязывается его центр, для этого можно использовать данную таблицу, записав отрицательные смешения для оси z величину радиуса, а по оси  $X -$  двойное значение радиуса.

#### **5.11. Подача охлаждения**

Для включения насоса охлаждения и подачи СОЖ в зону резания необходимо нажать кнопку 15. Повторное нажатие этой кнопки приведет к отключению насоса охлаждения.

#### **5.12. Отображение движения инструмента**

Для отображения движения центра инструмента в реальном времени в системе предусмотрено графическое окно, которое открывается в нижнем меню (рис. 5.4).

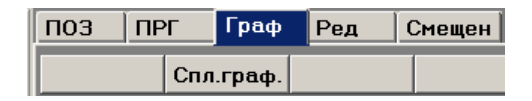

Рис. 5.4. Вызов графического окна в панели нижнего меню

После нажатия данной кнопки откроется графическое окно сплайн графика.

В данном окне представлена система двух координат "X" - горизонтально и "Y" – вертикально. В правой части окна находятся настройки.

Для оси "X" можно отображать позиции, которые можно выбрать в данном окне, то есть для оси "X" можно отображать, например программную позицию "Z". Для оси "Y" – программную позицию "X"

X Avist Z1 Прогр поз:  $\overline{\phantom{a}}$ 

 Таким образом, получили систему координат токарного станка.

| Spline Graph |                                 | $\Box$                                         |
|--------------|---------------------------------|------------------------------------------------|
|              | -3                              | X Axis:<br>Z1 Прогр поз:<br>▼                  |
| $-20$        | $\overset{20}{\leftrightarrow}$ | Auto Scale                                     |
|              |                                 | $\big  -20$<br>Min:                            |
|              |                                 | 20<br>Max:                                     |
|              |                                 | Y Axis:<br>$\blacktriangledown$                |
|              |                                 | X1 nos_pag:<br>Auto Scale                      |
|              |                                 |                                                |
|              |                                 | -3<br>Min:                                     |
|              |                                 | $\sqrt{15}$<br>Max:<br><b>V</b> Inverse Y Axis |
|              |                                 |                                                |
|              |                                 | Settings<br>Clear                              |
|              |                                 | Second Graph                                   |
|              |                                 |                                                |
|              |                                 |                                                |
|              | 15                              |                                                |
|              |                                 |                                                |

Рис. 5.5. Общий вид графического окна

Auto Scale Если установлена галочка в окне Auto Sсale, то  $\overline{\phantom{aa}}$  Min:  $\overline{\phantom{aa}20}$ происходит автомасштабирование по данной оси.  $_{\text{Max}}$  20 В окне Min и Max можно установить размеры

окна, предварительно снять галочку автомасштабирования.

Для этого нужно записать числовое значение в окно и нажать "Enter".

Данная операция производится для двух осей, таким образом, получаем окно, ограниченное введёнными координатами.

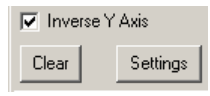

Установленная галочка в Inverse Y Axis изменяет направление оси "Y", применительно для токарного станка. Кнопка "Clear" – очистка окна.

После нажатия кнопки "Settings" открывается другое окно настроек.

Установленная галочка в графе Set Graph Wicth, позволяет изменять толщину линии графика, для этого в окне нужно записать 1 или 2 и т.д. Для изменения цвета линии нужно двойным щелчком левой кнопки мыши открыть палитру цветов и выбрать цвет. В данном примере двойной щелчок по окну с зелёным полем.

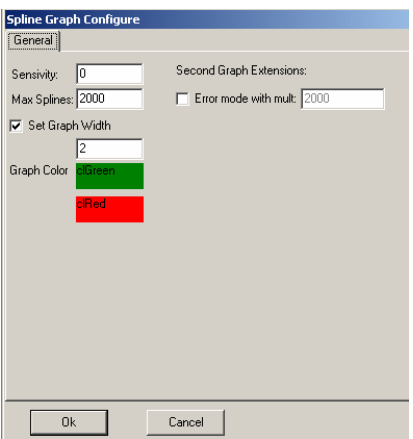

После введённых изменений нажать кнопку "Ok".

Для оператора настройка других окон не требуется.

После нажатия кнопки "Ok" происходит возврат в графическое окно.

Данная установка в графическом окне позволяет вывести второй график.

Для сохранения введённых настроек необходимо их сохранить, для этого, в верхнем экранном меню нужно нажать кнопку "Com". После нажатия откроется окно.

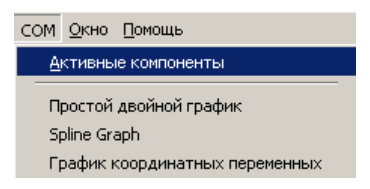

Нажать на "Активные компоненты", после этого открывается окно для сохранения параметров, см. рис. 5.6.

В данном окне нажмите кнопку "Save Current Params as Default", после этого графическое окно запоминается с ранее введёнными параметрами.

Кнопка "Close component" – закрытие выделенного компонента, в данном примере "Spline Graph".

Если открыто несколько компонентов, то кнопка "Settings" служит для выбора.

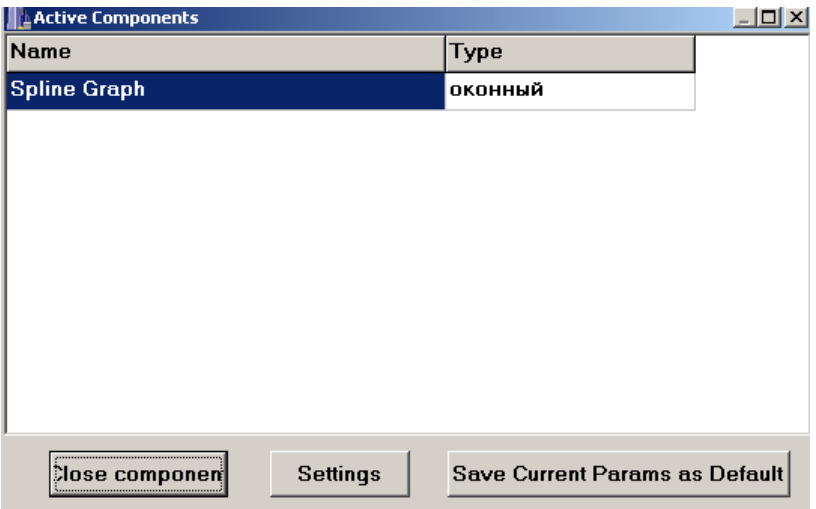

Рис. 5.6. Окно сохранения настроек активных компонентов ЧПУ

# **6. ВЫПОЛНЕНИЕ РАБОТ В АВТОМАТИЧЕСКОМ РЕЖИМЕ**

Автоматический режим включается кнопкой 6 функциональной клавиатуры ЧПУ. При этом для создания, открытия, редактирования и синтаксического контроля текстов программ, используются пункты верхнего меню и кнопки **PRG** и **Edit** нижнего меню (см. описание в разд. 3).

*Кадры в тексте программы, помеченные символом «//», воспринимаются как комментарии, и не отрабатываются.*

## **6.1. Отработка программы в автоматическом режиме**

Для запуска программы необходимо активировать окно с программой (нажать левой кнопкой мыши на окно программы) и нажать кнопку 25 . При этом произойдёт запуск программы с первой строки, фон окна программы подсветится зеленоватым цветом, а отрабатываемая строка будет выделена синим (см. рис. 6.1).

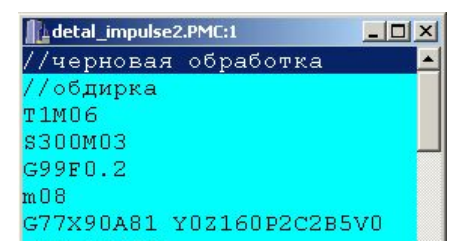

Рис. 6.1. Окно программы в автоматическом режиме

Для останова программы необходимо нажать кнопку 26. При этом выполнение программы прекратится, и фон окна программы вновь станет белым. После этого программу можно будет запустить только с первой строки либо с произвольного кадра программы.

#### **6.2. Режим покадровой отработки программы**

Для активации покадрового режима необходимо нажать кнопку 21, а для его запуска – кнопку 25. Фактически при этом происходит отработка одного кадра отдельной строки, поэтому для отработки некоторых строк требуется несколько нажатий кнопки пуска программы (25). Пока идёт отработка кадра программы светодиод над кнопкой 25 горит. Для перехода в непрерывный режим отработки программы, необходимо повторно нажать кнопку 21, после чего светодиод над ней гаснет, и программа продолжает отрабатываться непрерывно.

#### **6.3. Запуск отработки программы с произвольного кадра**

Для активации режима запуска программы с произвольного кадра необходимо нажать кнопку 22, затем установить при помощи мыши и/ или клавиатуры компьютера курсор на нужную строку, и нажать кнопку пуск программы (25). Произойдёт запуск программы с указанного кадра. Запускать отработку программы с произвольного кадра можно как в непрерывном автоматическом режиме, так и в покадровом, предварительно активировав этот режим (см. разд. 6.2).

#### **6.4. Технологический останов**

Технологический останов возможен только в процессе выполнения программы. Первое нажатие кнопки 41 приведет к останову движения по подачам, второе нажатие кнопки 41 приведет к останову шпинделя. Первое нажатие кнопки 25 (пуск программы) приведет к возобновлению вращения шпинделя. Второе нажатие кнопки 25 приведет к возобновлению движения по подачам и продолжению выполнения программы с места останова.

#### **6.5. Режим программного пропуска кадров**

В данном режиме строки в тексте программы, помеченные символом «/», не будут отрабатываться. Для активации режима пропуска кадров необходимо нажать кнопку 24, а для его запуска – кнопку 25. Для перехода в непрерывный режим отработки программы, необходимо повторно нажать кнопку 24, после чего светодиод над ней гаснет, и программа выполняется в автоматическом режиме, в котором помеченные символом «/» кадры будут отрабатываться.

# *Кадры в тексте программы, помеченные символом «//», воспринимаются системой как комментарии, и не отрабатываются.*

#### **6.6. Изменение скорости быстрых перемещений (G00)**

Кнопками 3 и 4 в процессе выполнения программы можно изменять скорость быстрого перемещения в процентном отношении от 0 до 150% с шагом 12.5%. Это отображается в нижней части экрана (G00, красная подсветка). При одновременном нажатии этих кнопок устанавливается скорость G00 100%.

#### **6.7. Процентное изменение значения рабочей подачи**

Кнопками 32 и 33 в процессе выполнения программы можно изменять подачу в процентном отношении от 0 до 150% с шагом 12.5%. При одновременном нажатии этих кнопок устанавливается подача 100%.

## **6.8. Процентное изменение скорости вращения шпинделя**

Кнопками 28 и 29 в процессе выполнения программы можно изменять скорость вращения шпинделя в процентном отношении от 50% до 110% с шагом 5%. При одновременном нажатии этих кнопок устанавливается скорость шпинделя 100%.

# **7. ПОРЯДОК ВЫПОЛНЕНИЯ ПРАКТИЧЕСКОЙ РАБОТЫ «ИЗУЧЕНИЕ КИНЕМАТИКИ ТОКАРНОГО СТАНКА ЧПУ»**

Цель работы – изучить основные принципы работы кинематики станков ЧПУ, станочных приводов, на примере станка 16Б16Т1С1.

## **Содержание работы**

- 1. Определить диапазон регулирования частот кинематики рассматриваемого станочного привода.
- 2. Определить перечень основных движений, обеспечиваемых кинематикой и станочными приводами станка 16Б16Т1С1.
- 3. Выполнить настройку станка на отработку режима «холостой ход».

#### **Порядок выполнения работы**

- 1. Ознакомьтесь с целью и содержанием работы.
- 2. Изучите теоретические сведения.
- 3. Определите диапазон регулирования частот вращения  $n_{min} n_{max}$  (мин<sup>-1</sup>) привода в соответствии с номером варианта задания (табл. 7.1).
- 4. Получите задание у преподавателя, используйте данные табл. 7.1.
- 5. Ознакомиться с общим устройством станка и расположением узлов управления станка по методическому руководству и практически, осмотрев станок.

Таблица 7.1

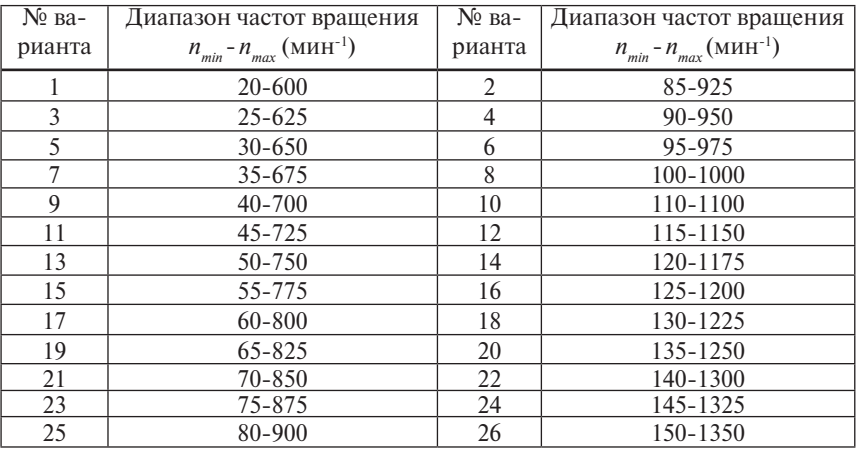

Варианты заданий для выполнения работы

- 6. Ознакомиться с устройством и назначением устройства ЧПУ станка по методическому руководству и практически, осмотрев станок [4]).
- 7. Проверить работоспособность станка на холостом ходу.
- 8. Включить станок в режиме "маховичок"
- 9. Задать и отработать две-три скорости левого и правого вращения шпинделя из заданного диапазона.
- 10. Отработать перемещения суппорта по осям Х и Z (см. [4]).
- 11. Отработать смену позиций шестипозиционной револьверной головки.
- 12. Выключить станок.
- 13. Оформить отчет.
- 14. Ответить на вопросы для контроля знаний.

#### **Содержание отчета**

Отчет должен содержать:

- 1. Результаты проведенных расчетов кинематических параметров станочного привода.
- 2. Выводы по результатам проведенных расчетов
- 3. Ответы на контрольные вопросы

# **ВОПРОСЫ ДЛЯ КОНТРОЛЯ ЗНАНИЙ**

- 1. Устройство пульта управления ЧПУ ИНТЕГРАЛ 2.0
- 2. Особенности структуры построения ЧПУ
- 3. Назначение основных кнопок панели управления станком
- 4. Структура программной оболочки ЧПУ
- 5. Назначение программной оболочки ЧПУ
- 6. Назначение строки верхнее меню
- 7. Назначение строки шаблоны
- 8. Назначение окно наблюдения
- 9. Назначение строки нижнее меню
- 10. Порядок включения станка и системы ЧПУ
- 11. Порядок отключения станка и системы ЧПУ
- 12. Управление защитным ограждением станка
- 13. Управление положением исполнительных узлов станка
- 14. Ограничение перемещений узлов программным способом
- 15. Порядок отработки режима перемещений на быстром ходу
- 16. Порядок отработки режима выезда в опорную точку (в ноль)
- 17. Порядок отработки режима управление шпинделем
- 18. Порядок установки величины подачи
- 19. Порядок отработки режима непрерывных перемещений
- 20. Задание перемещений в абсолютной системе координат
- 21. Задание перемещений в относительной системе координат
- 22. Способы установки инструмента в заданную позицию
- 23. Порядок отработки режима движения от электронного маховика
- 24. Назначение режима привязки инструмента
- 25. Способы включения корректора инструмента
- 26. Способы установки припусков по осям
- 27. Выбор способа отображение траектории движения инструмента
- 28. Назначение автоматического режима управления работой станка
- 29. Порядок отработки программы в автоматическом режиме
- 30. Выбор режима покадровой отработки программы
- 31. Запуск отработки программы с произвольного кадра
- 32. Порядок отработки режима технологический останов
- 33. Порядок отработки режима программного пропуска кадров
- 34. Способы изменения скорости быстрых перемещений
- 35. Отработка режима процентного изменения значения рабочей подачи
- 36. Порядок отработки режима процентного изменения скорости вращения шпинделя
- 37. Способы отображения ошибок в работе станка
- 38. Пути устранения ошибок в работе станка
- 39. Диагностика параметров работы станка при помощи ЧПУ
- 40. Контроль параметров обработки детали при помощи ЧПУ
- 41. Каковы отличия кинематической схемы станков с ручным управлением и станков с ЧПУ;
- 42. Перечислите основные движения, которые обеспечиваются кинематической схемой станка;
- 43. Обоснуйте необходимость автоматизации кинематики современного станочного привода;
- 44. Приведите недостатки и преимущества следящего привода станка;
- 45. Условие кинематического согласования перемещений шпинделя и суппорта при нарезании резьбы в токарных станках с ЧПУ.
- 46. Составные части и работа привода главного движения станка модели 16Б16Т1С1 (по кинематической схеме).
- 47. Структура приводов продольных и поперечных подач станка;
- 48. Функции датчиков обратной связи в следящих приводах подач

#### **ЗАКЛЮЧЕНИЕ**

В последнее время на разных этапах автоматизации производства все чаще приходится сталкиваться с задачами, требующими управления сложными процессами или высокопроизводительным оборудованием при помощи ЧПУ. Вычислительный комплекс традиционных систем ЧПУ может выполнять лишь конечное число операций в конечное время, вследствие чего производительность процесса отработки сигнала управления может снижаться, а полученный сигнал не всегда адекватен заданному моменту времени. Задачи управления допускают некоторое запаздывание действий, однако если система имеет время реакции меньше допустимого, то говорят об адекватности процесса управления и системы ЧПУ. Данной постановке в наибольшей степени отвечают объектно-ориентированные системы ЧПУ.

Система ЧПУ «ИНТЕГРАЛ» представляет собой многофункциональный объектно-ориентированный комплекс разработки управляющих программ для систем ЧПУ, который может быть встроен в систему ЧПУ или может использоваться в качестве самостоятельного приложения. Имея открытую архитектуру на базе высокопроизводительного промышленного компьютера, наряду с типовыми функциями система ЧПУ «ИНТЕГРАЛ» располагает рядом специфичных функций:

- ввод кадров с упрощенной панели оператора, графическая контекстная помощь для конкретной функции ЧПУ;

- синтаксический контроль и коррекция вводимых кадров;

- определение текущего состояния системы ЧПУ в любой точке управляющей программы; просмотр координат текущего кадра;

- обработка текстовых файлов любого объёма с более высокой скоростью, чем известные системы ЧПУ;

- вызов внешних приложений;

- режим отладки управляющих программ с возможностью моделирования траектории инструмента.

Таким образом, система ЧПУ «ИНТЕГРАЛ» способствует реализации растущих преимуществ как вычислительных мощностей микропроцессорных систем, так и новейшего автоматизированного оборудования, что позволяет использовать ее как наиболее гибкую и оправданную систему, приобретающую все большую популярность среди ведущих разработчиков и опытных пользователей.

# **БИБЛИОГРАФИЧЕСКИЙ СПИСОК**

- 1. Проектирование металлорежущих станков и станочных систем : спра-вочник-учебник : в 3 т. / под общ. ред. А.С. Проникова. – М. : Изд-во МГТУ им. Н.Э. Баумана, 2000. – Т. 1. – 450 с.
- 2. Конструкция и наладка станков с программным управлением и роботи-зированных комплексов : учебное пособие для СПТУ / Л.Н. Грачев [и др.]. – М. : Высш. шк., 1986. – 288 с.
- 3. Рыбалко, А.П. Адаптивные, диагностические и программные возможно-сти системы ЧПУ FlexNC / А.П. Рыбалко, С.А. Рыбалко // Автоматиза-ция в промышленности. – 2010. – № 3. – С. 21 – 26.
- 4. Ловыгин, А.А. Современный станок с ЧПУ и CAD/CAM система / А.А. Ловыгин, А.В. Васильев, С.Ю. Кривцов. – М. : Эльф ИПР, 2006.  $-286$  c.
- 5. Сосонкин, В.Л. Системы числового программного управления : учебн. пособие / В.Л. Сосонкин, Г.М. Мартинов. – М. : Логос, 2005.  $-296$  c.

# **СОДЕРЖАНИЕ**

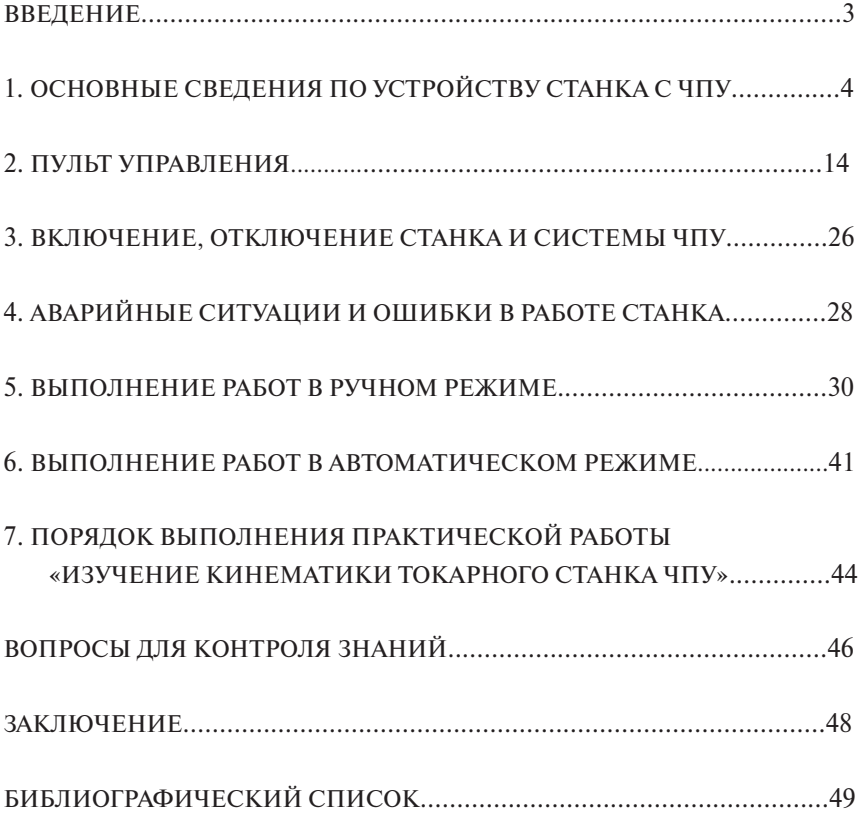

Учебное издание

 *Левашкин Денис Геннадьевич Малышев Владимир Ильич Селиванов Александр Сергеевич*

# РУКОВОДСТВО ОПЕРАТОРА СИСТЕМЫ ЧПУ «ИНТЕГРАЛ»

Учебно-методическое пособие по работе с токарной группой станков

В авторской редакции

Вёрстка: *Л.В. Сызганцева* Дизайн обложки: *Г.В. Карасева*

Подписано в печать 01.04.2011. Формат 60х84/16. Печать оперативная. Усл. п. л. 3,0. Тираж 100 экз. Заказ № 2-71-10а.

Тольяттинский государственный университет 445667, г. Тольятти, ул. Белорусская, 14